音楽 CD から特定の曲をパソコンに MP3 形式で取り込むマニュアル

この説明は、あまりパソコンを使い慣れていない方で、 Windows パソコンを使用されている方を対象に作成しました

## 【前提】

ここでは、最近の Windows 10 パソコンに搭載されている Windows Media Player 12 を使う 方法を記載します。

Windows 10 以外のパソコンでも、Windows Media Player 12 をインストール出来ればそうし てください。

# 【やりたいことの内容】

ここに"平松混声合唱団"の「MY WAY ~愛する歌があるから~」と言う CD があります。全部で 19 曲が曲毎に分かれて入っています。この中の 16 番目に 横山潤子編曲の "Amazing Grace"があるので、参考演奏例として MP3 音源 化して、パソコンの「ドキュメント」に新たに作ったフォルダ「CD からの MP3」に取り込みたい。

上記のことをやる手順を説明します。

# 【手順】

## ① 準備 取込み先として「マイドキュメント」にフォルダを作る

1. 画面上の空いている場所にマウスの矢印を置き、右クリック → 新規作成(X) →

 フォルダ(F) をクリック すると右の画像が出来るので、名前は 「CD からの MP3」とする。

- ㊟ 名前の入力途中の名前が付いてしまった場合は、そのフォルダを右クリック → 名前の変更(M) → 希望の名前に書き替える ことができます。
- 2. 出来たフォルダを画面上(デスクトップ上)から「ドキュメント」へ、次の手順で移動しておく
	- (1) 画面一番下のアイコン列にある「エクスプローラー」アイコン ロ をクリック \*アイコンが無い場合は、 Windows ボタン → 全てのプログラム の中にあります
	- (2)左リストの中の「PC」の中に「ドキュメント」あります。
	- (3)画面上に作ったフォルダ「CD からの MP3」をドラッグして「ドキュメント」に入れる。

### ② Windows Media Player 12 を立ち上げる。

 画面にアイコンが無ければ、Windows ボタン → 全てのプログラム → リストの アルファベット順の後ろの方にある「Windows Media Player」をクリックする。

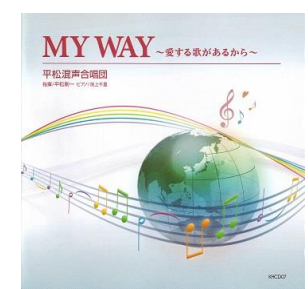

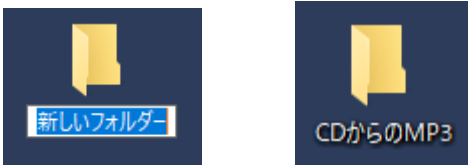

### 次の画面が表示されました。

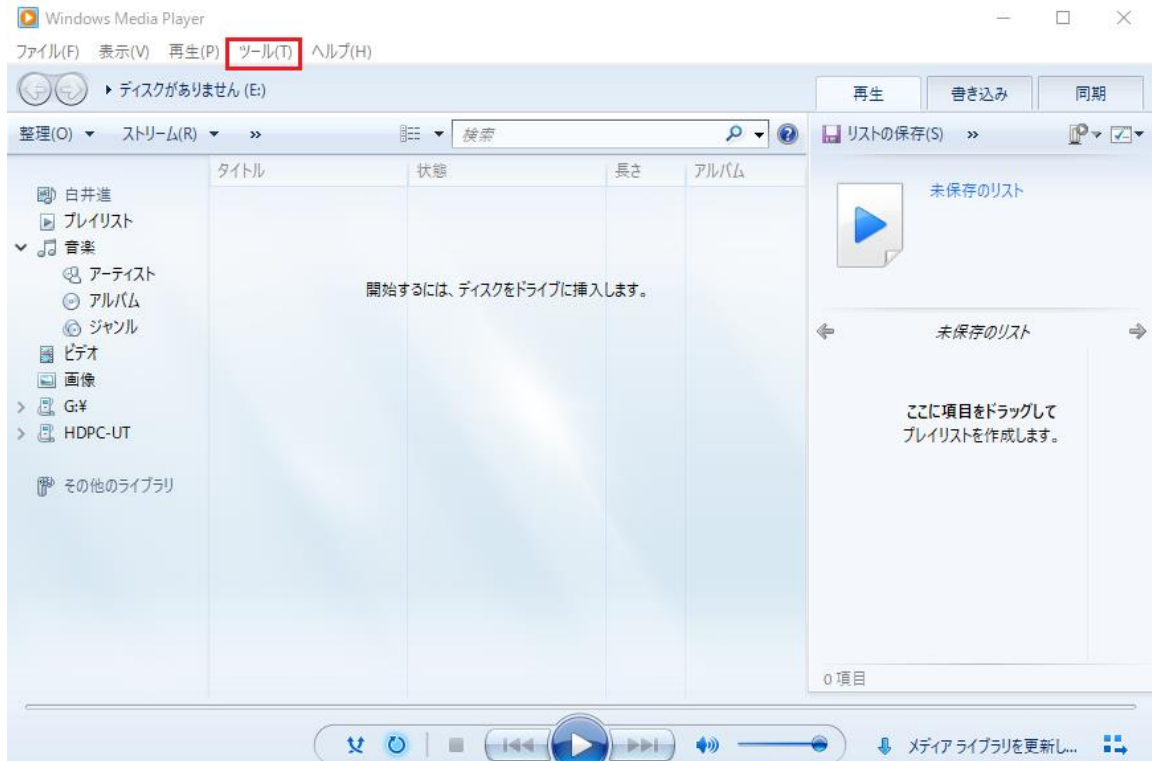

## ③ 次の手順で保存先と音楽形式を指定する

(1) 一番上のメニューの「ツール(T)」を (2)「オプション(0)」をクリック をクリック

ledia Player

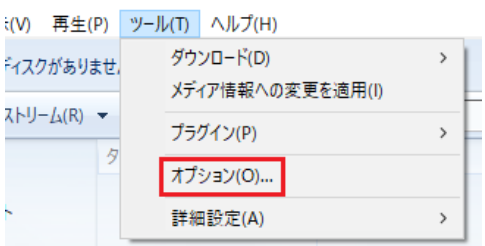

(3)「音楽の取込み」をクリック

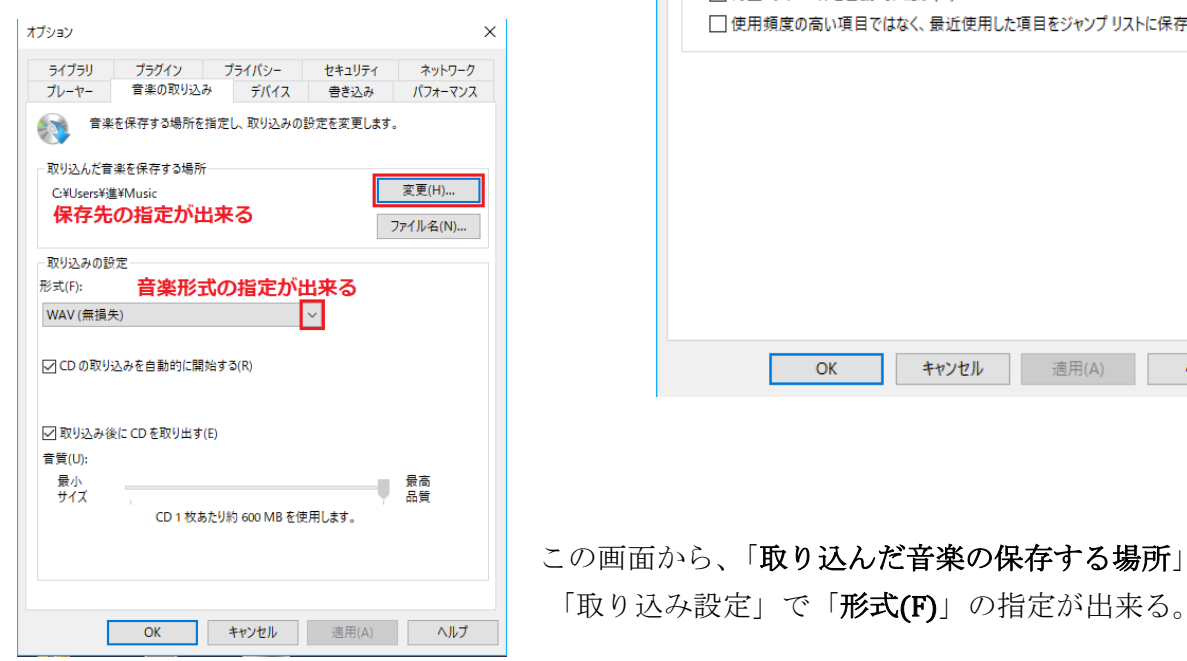

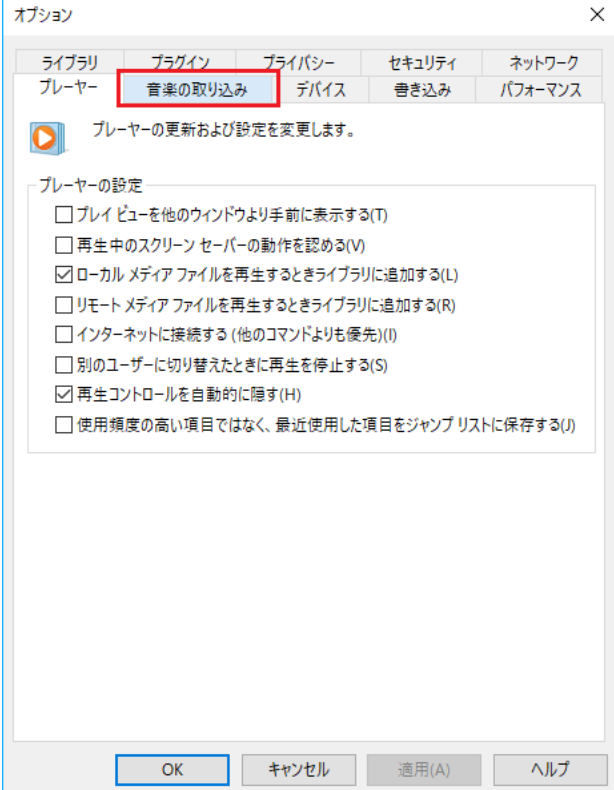

この画面から、「取り込んだ音楽の保存する場所」と

(4)保存先を「ドキュメント」の中の「CD からの MP3」に、次の手順で変更する。

 今はオプションの画面で分かるように、保存場所は、パソコンが自動的に「C:¥Users|¥進¥Music」 を指定しています。これを変更します

 (1)「変更(H)」をクリックしⒶの画面が出るので、「ドキュメント」をクリックするとⒷの画面が 出る。このプルダウンメニューを動かして、目的の「CD からの MP3」を選択し OK | をクリ ックして変更完了です。

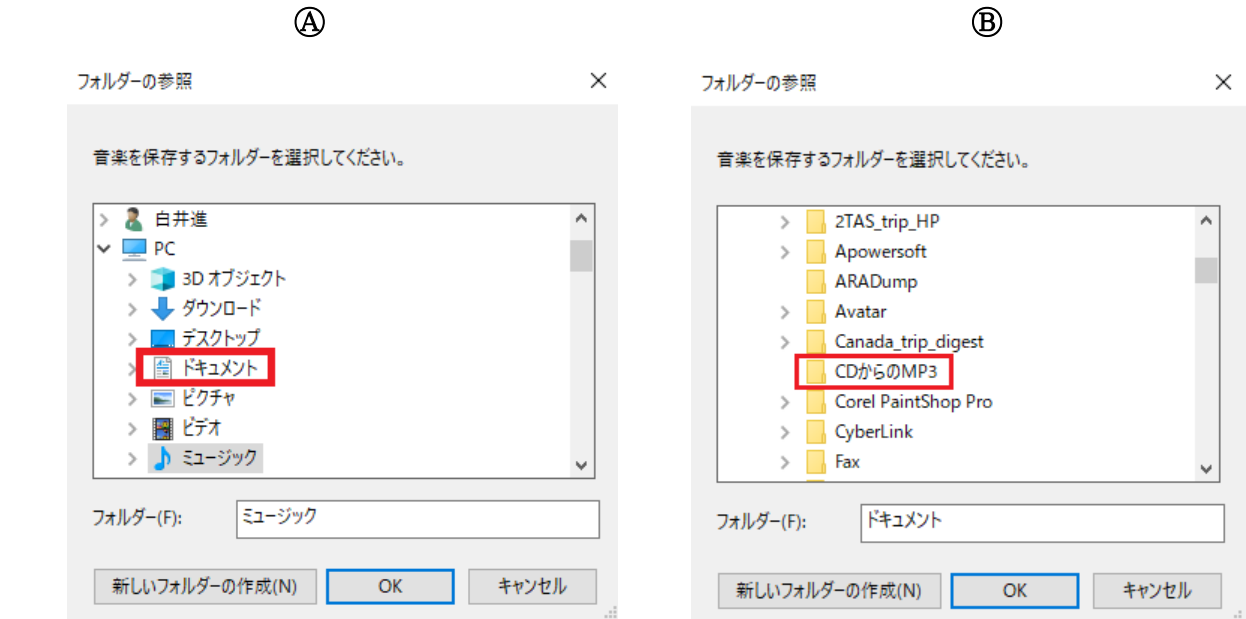

5.音楽形式を「MP3」に、次の手順で変更する。

 今はオプションの画面で分かるように、形式は、パソコンが自動的に「WAV(無損失)」を指定し ています。これを変更します

 (1)WAV と出ている行の右端のプルダウンメニューをクリックし、左下の画面が出るので、 「MP3」をクリックして選択する。 オプション

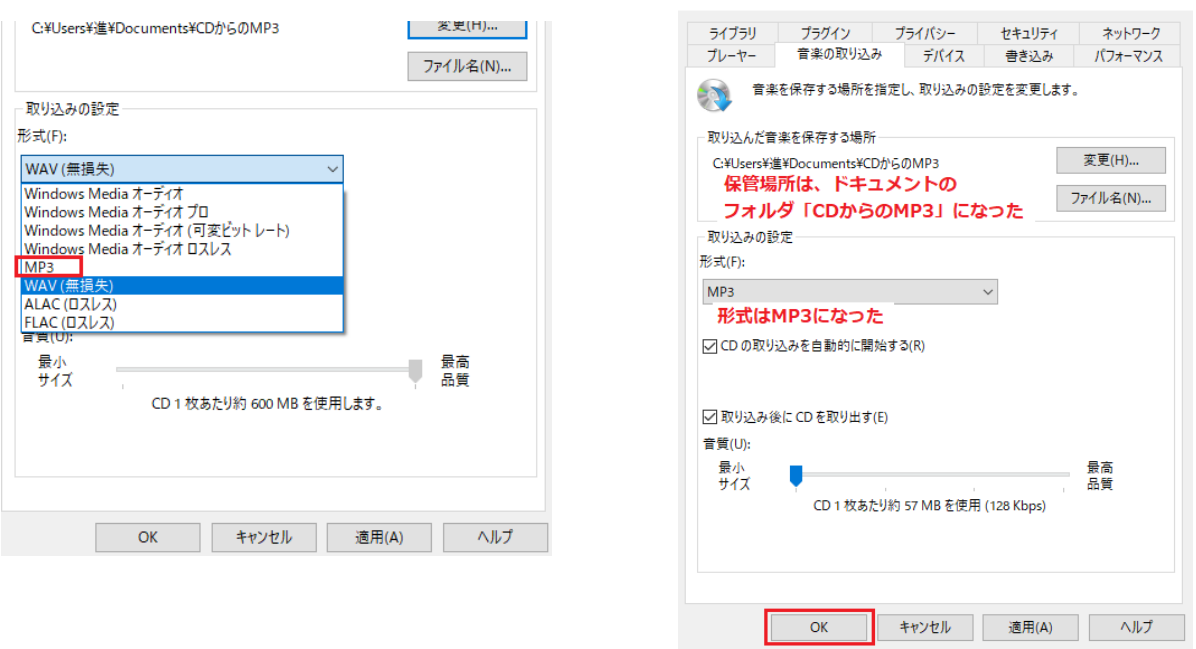

6.すると、オプション画面は右上の様に、保存先・音楽形式共に変更出来たことが分かる。 最後に、一番下の OK をクリックして、変更作業は終了です。

### ④CD からの音楽の取込み

<注意:次の操作で音楽の取込みが、エラーが出て進めない場合は最終頁を見て下さい!>

(1)今までの続き(Windows Media Player が起動中)で、CD を挿入します。10 数秒以内に、下の 画面になります。

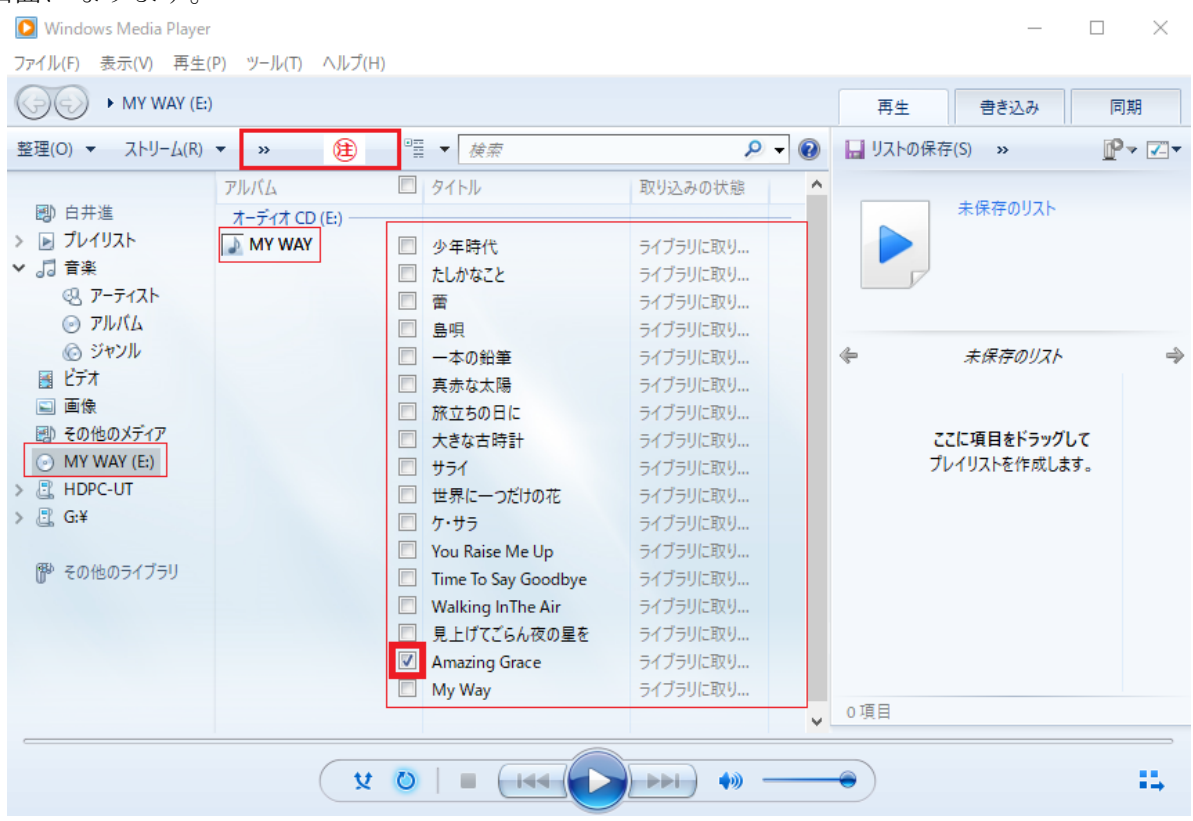

「MY WAY」と言う名 CD の中に 17 曲入っているリストが表示されています。

- (2) 16番目「Amazing Grace」だけを取り込みたいので、「Amazing Grace」の頭の□に✔を入れる。
- (3) 次に「CD の取込み」をクリックしたいのですが、 赤枠の中に隠れているので、赤枠の中の「>>」を クリックして右の画面を出し、「CD の取込み(I)」を クリックすれば、取込みが開始されます。

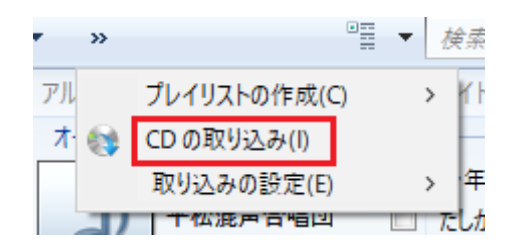

★この Windows Media Player の画面サイズでは、赤枠の中に「CD の取込み」が隠れて いますが、全画面表示にすれば赤枠の位置にまともに表示されますので、それをクリック して取り組みを開始できます。

1 曲だけなので 20 秒以内に終り、CD が出て来ました(オプションで設定してあるので)。 完了です。

(4)フォルダを確認してみましょう。 何と、順に開くと、 「ドキュメント」 → 「CD からの MP3」 → 「平松混声合唱団」 「MY WAY」→ 「16 Amazing Grace.mp3」と、やっと出て来ました。

# エラーが出て進めない時

#### その1

私がマニュアル作りのために操作をしてきて、 CD を挿入した時、右のエラーが出て前へ進め ませんでした。

ネット情報を見て試しても解決できませんでした。

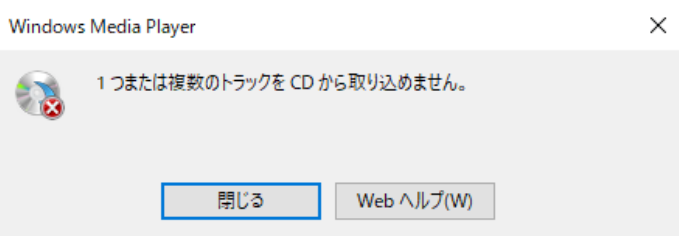

そこで一旦 Windows Media Player を終了して、再立ち上げしてから CD を入れたら次の画面でした。

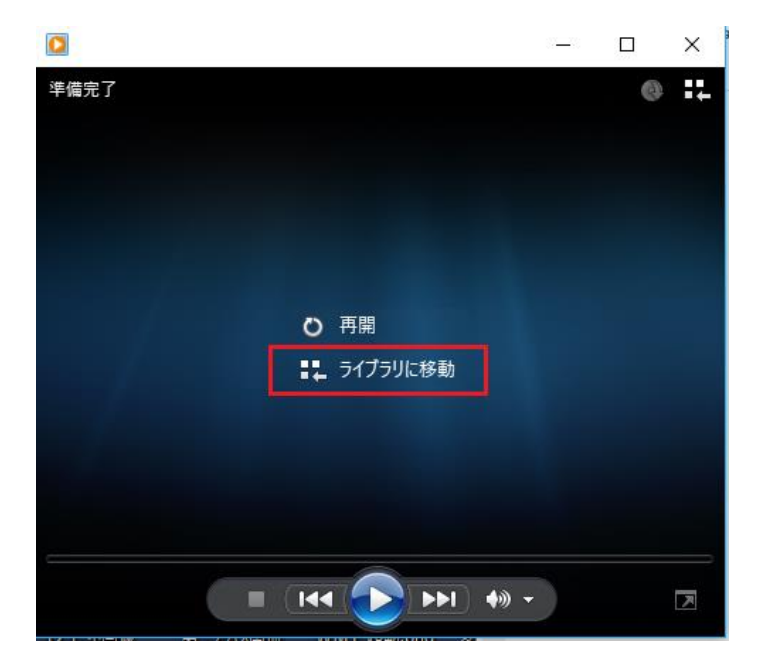

「ライブラリに移動」とあるので、ここをクリックしたら、4 の(1)画面に変わり、以後は 正常に音楽の取込みが出来ました。

#### その 2

「Windows Media Player 12」 の説明を読むと、「CD を挿入すれば、自動的に音楽の取込みか始まる」と の記述がありますが、体験は出来ませんでした。

#### その 3

別のエラーが出ても、いろいろ試してみましょう。「CD への書き込み」の時の失敗で、損失が発生する ようなことは有りませんので。

以上

2019 年 5 月 20 日 白井